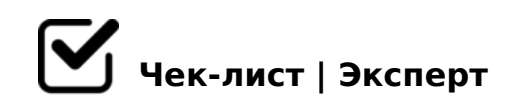

# **Создание товаров в магазине на Opencart 3**

Подробный план по созданию товаров в магазине Дверная фурнитура

## **Вкладка Общие**

#### Заполнить название товара

*Шаблон для заполнения: Бренд Модель Цвет или Бренд Модель Размер Цвет Каждый элемент с заглавной буквы кроме цвета*

### Заполнить Описание

*1. Добавить полезное описание для товара. Указать обязательно полное название товара с цветом в тексте 2. Выровнять текст по ширине 3. Проверить что текст одинаковый, исп-ся один шрифт и размер 4. Для петлей можно добавить видео в описание*

## $\bigcap$  НЕ ТРОГАТЬ!

*Кроме названия товара и описания во вкладке Общие больше ничего не заполнять! Если заполнены мета теги (H1, Keywords, Title или Description - удалить их)*

## **Вкладка Данные**

Код товара

*Для кода исп-ть шаблон: Модель Цвет*

Цена *Ноли добавлять после точки не нужно.* 

Количество

*Должно быть 100*

Вычитать со склада *Должно быть - ДА*

Отсутствие на складе *Должно быть - Нет в наличии*

Необходима доставка *Должно быть - Да*

Статус модуля

*Должно быть да, если не трубуется доп-ая проверка*

## **Вкладка Связи**

#### Производитель

*Берем из выпадающего списка. Если нужного нет - добавить*

### Категории

*1. Как минимум должно стоять категория, в которой находится товар и ее родительские категории. Пример для ручек: Фурнитура для межкомнатных дверей Дверные ручки Категория Бренда 2. Изучить модель ручки, какого она цвета, какой материал, какая розетка Убрать неверные категории, оставленные после копирования товара Добавить нужные категории, например, для цвета (особенно уделить внимание если это черная или белая ручка)*

#### Главная категория

*Главная категория должна быть младшая*

### Рекомендуемые товары

*Добавить только допы. Для ручек - это накладки и завертки в нужном цвете. Для замков ответные планки. Для петель - накладки на петли*

## **HPM**

### Объединение товаров

*Сначала нужно добавить все карточки для одной модели и только потом зайти в любую из них и объединить через вкладку HPM. Главным выбрать самый интересный с точки зрения продажи товар (имеется ввиду наиболее предпочтительный цвет товара) Этот товар будет виден первым в категории и в товаре.*

## **Характеристики**

### Проверка группа атрибутов

*Проверить слева, что у всех атрибутов стоит верная группа. Группа выводится слева над названием атрибута*

## Проверка значений атрибутов

*У ручек проверить что корректно заполнен цвет и тип розетки. Бывает что при копировании берется ручка на квадрате, а новая уже на круге, нужно эти моменты отслеживать*

### Вкладка Акции

*Указать цену по акции. Так же указать дату начала акции (обычно это день заполнения) Дату конца не ставить. Чтобы акция не завершалась*

## **Изображение**

### Как называть файл изображения

*Название только латиницей!!!Никаких пробелов, только дефис.. Шаблон: бренд-модельцвет*

## Формат изображения

*Расширение только jpg или png Смотреть чтобы изображение было в хорошем качестве. Проверять обязательно на сайте потом. Если нужно заменить изображение, новое нужно назвать немного по другому, добавить через дефис например единицу к названию*

## Куда сохранять изображение?

*В менеджере изображений найти самую младшую категорию для данного товара. Например если это ручка, то нужная категория будет - products/furnitura-dlyamezhkomnatnih-dverej/dvernie-ruchki/бренд Аналогично для других товаров. Главная*  !>740=> A ?><>ILN >=;09= A5@28A0 '5:-;8<u>AAtBp|s://Ac?h 5@kBist</u>s.expert

[:0: MB> C1@](https://checklists.expert/page/help#white-label)0BL?